## Google Classroom

Step 1:

Go t[o www.classroom.google.com](http://www.classroom.google.com/)

Step 2:

- The school has provided you with a Google classroom account. Your login will be the same as your school computer login followed by @lc-ps.net
	- o Ex: If your school login is 1234abc then your Google classroom account is [1234abc@lc-ps.net](mailto:1234abc@lc-ps.net)
- Your password is the same as the one given to you with your school login in the format of year,month,day
	- o Ex: If your birthday was May 1, 2002 you password is 20020501
- If you already have another gmail account listed on your phone or computer, that email address will show up first and you will need to change it to the @lc-ps.net account
- If asked if you are a student or teacher you need to choose student. If you don't, you will not have access to all the files.

## Step 3:

You will now see a screen similar to the one here.

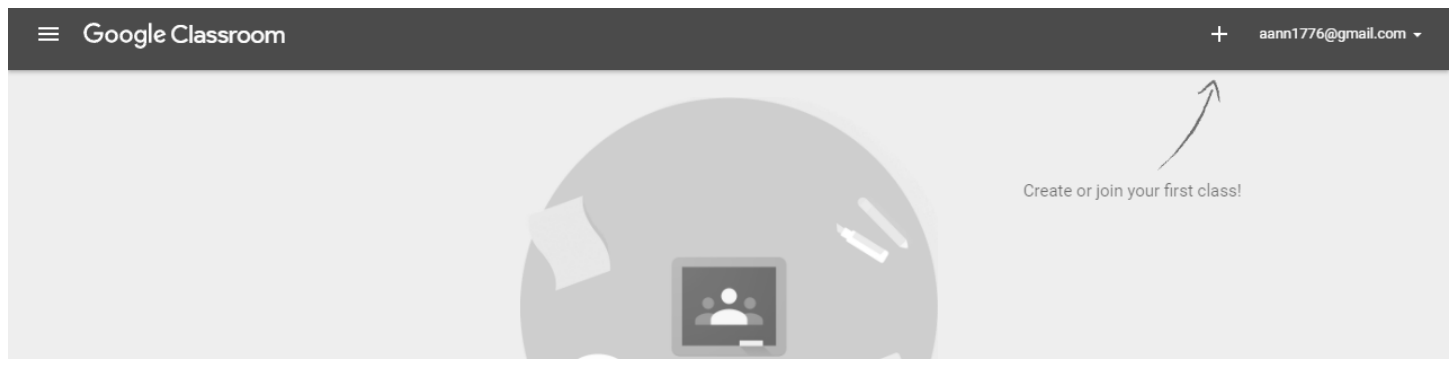

- Click on the plus sign in the upper right-hand corner and choose "Join a class"
- Your class code is kvxx3lt (that's a lowercase L and not a 1)
	- o You should now be enrolled in MST AP Chemistry

Step 4:

- Click on class name to enter class. You should see something similar to the image below at the center of your screen
- Click on "Classwork"
- You will see a list of files beginning with the Welcome Letter. I will be adding materials over the next week that your should start becoming familiar with over the summer.

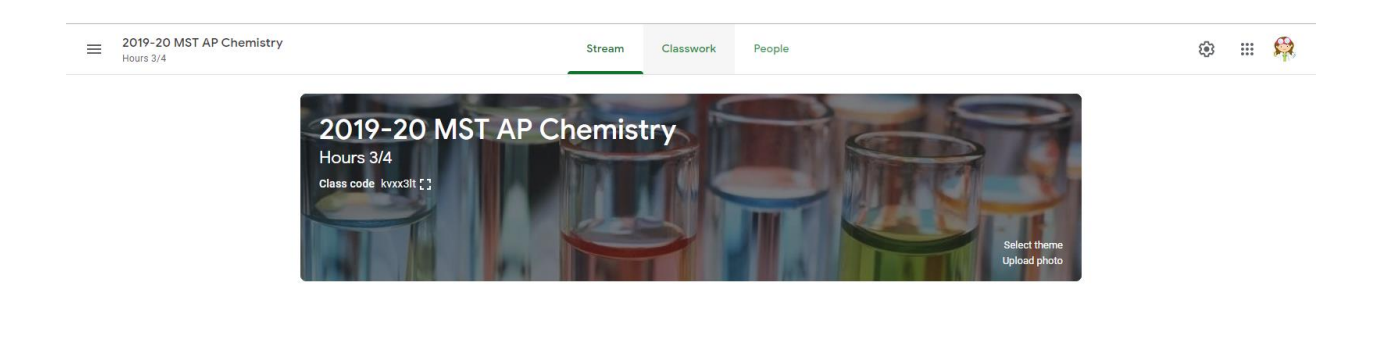